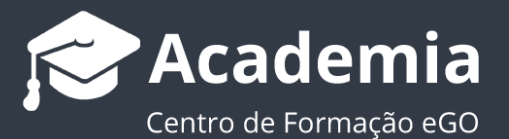

# **Como publicar imóveis na MLS Rede Local?**

..................................................................................................................................................................

Para definir quais os seus imóveis disponíveis na sua MLS Rede Local, bastará seguir estes passos:

#### **1.** Aceder ao separador **Imóveis**;

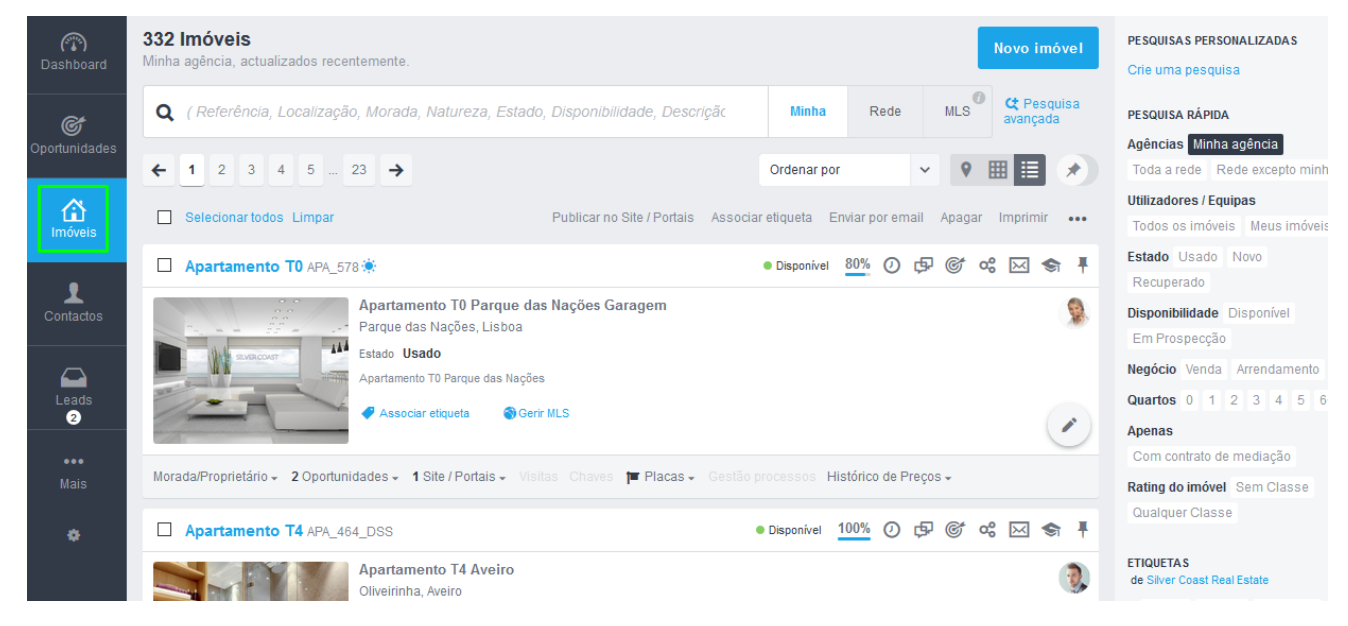

2. Verá associado a cada imóvel a opção **o Gerir MLS** este será o botão que selecionará para poder disponibilizar o imóvel na **MLS Rede Local**;

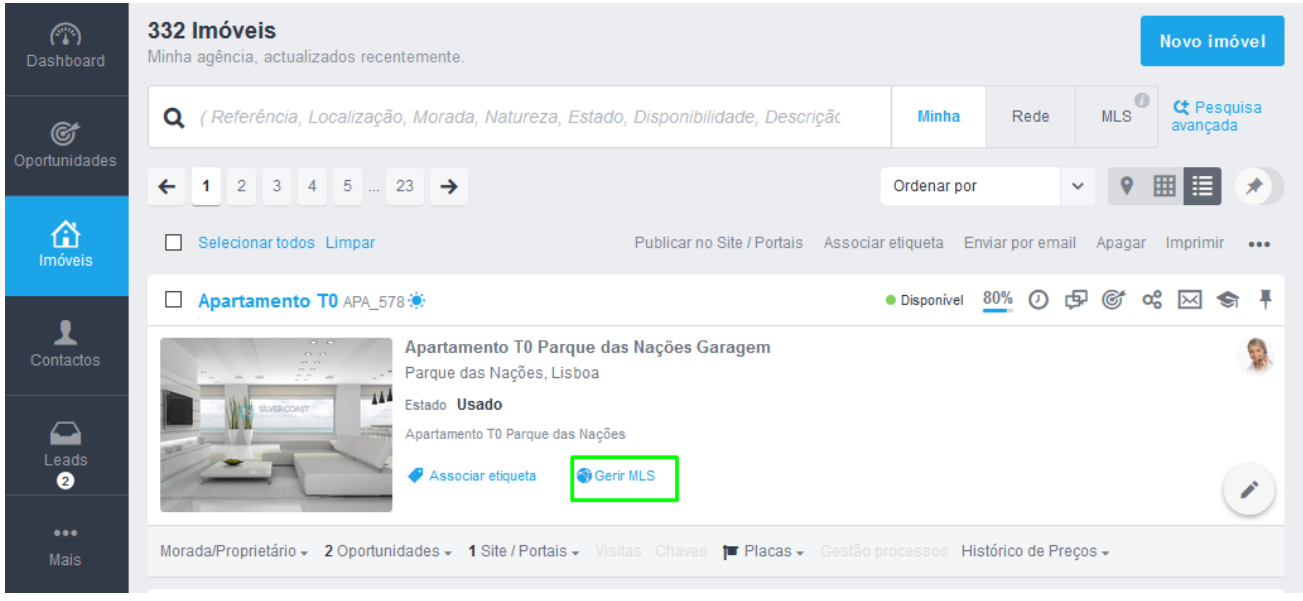

**3.** Se quiser fazer uma múltipla seleção de imóveis para partilhar na MLS bastará

## selecionar os imóveis e escolher a opção gerir MLS;

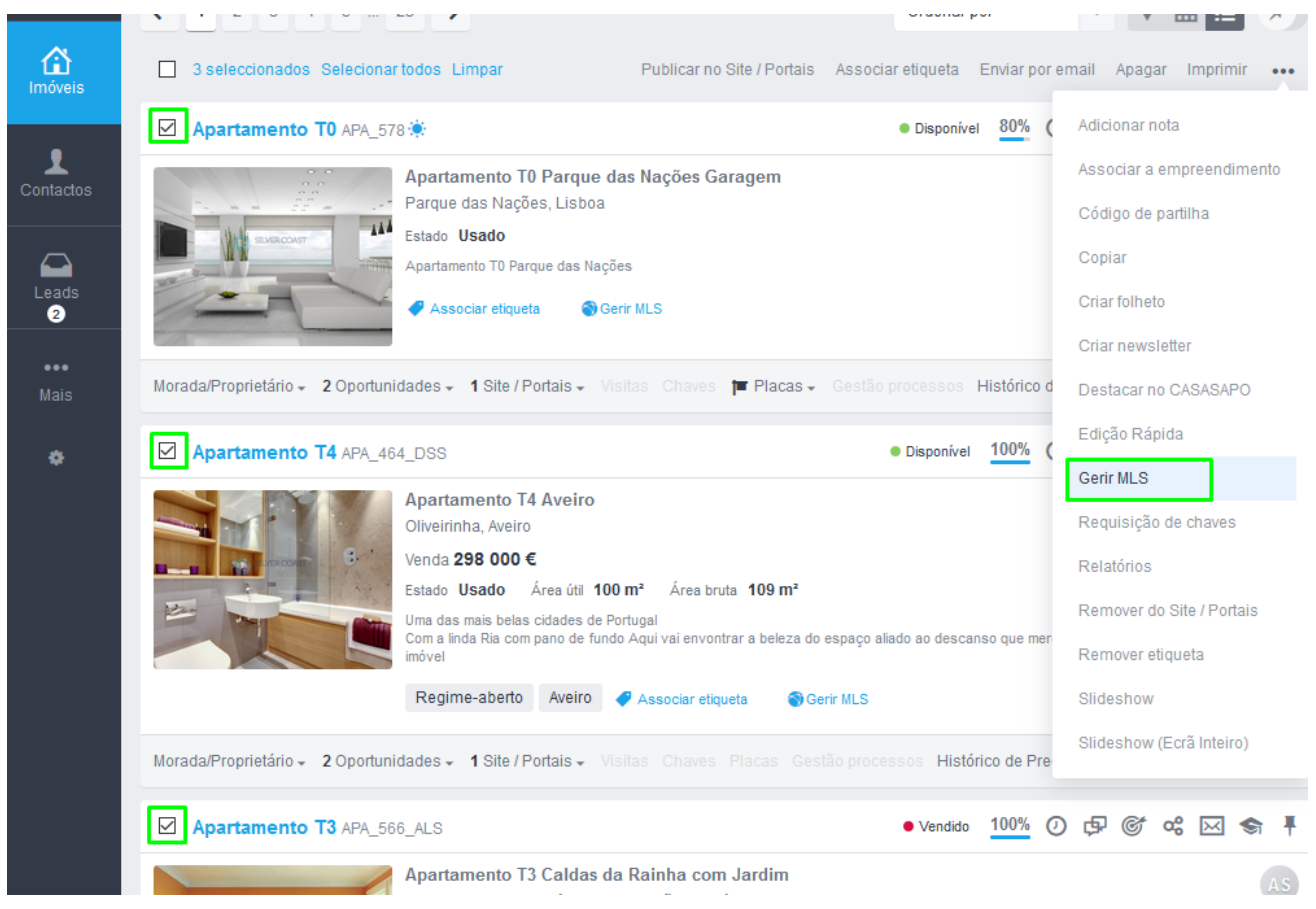

**4.** Ao selecionar a opção **Gerir MLS** verá uma etiqueta de sistema, selecione-a para que o imóvel fique disponível na **MLS Rede Local**;

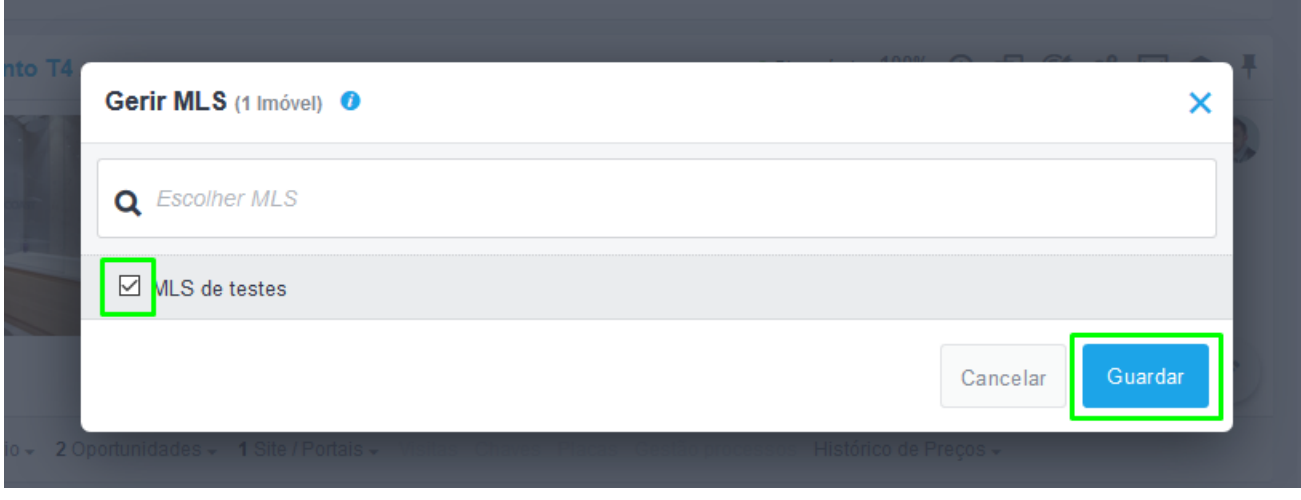

**NOTA:** O nome da etiqueta é personalizado por empresa.

**5.** O imóvel ficará com a etiqueta associada (neste exemplo é a etiqueta MLS de

testes), significando que o imóvel se encontra disponível na rede.

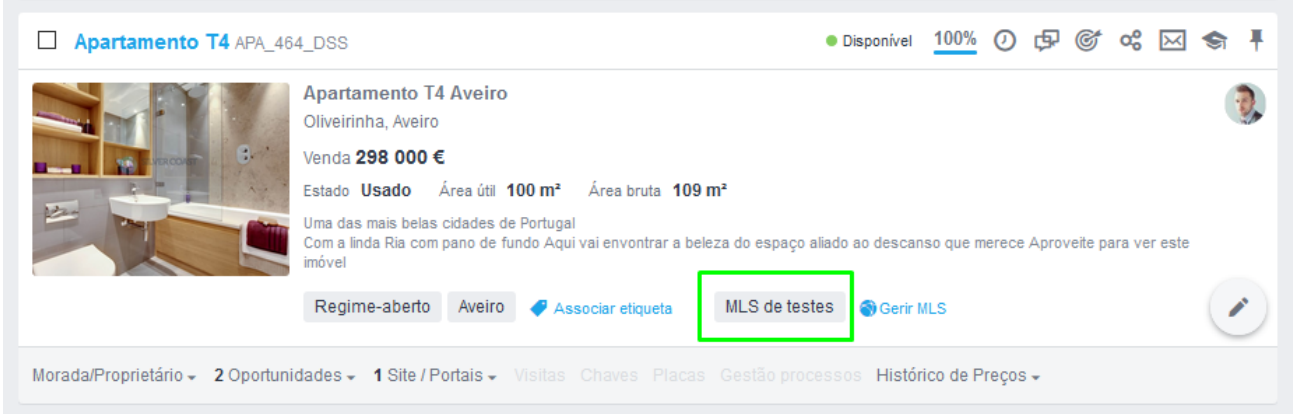

**6.** A outra agência com quem tem a partilha de MLS Rede Local está ligada, já consegue visualizar o imóvel que partilhou;

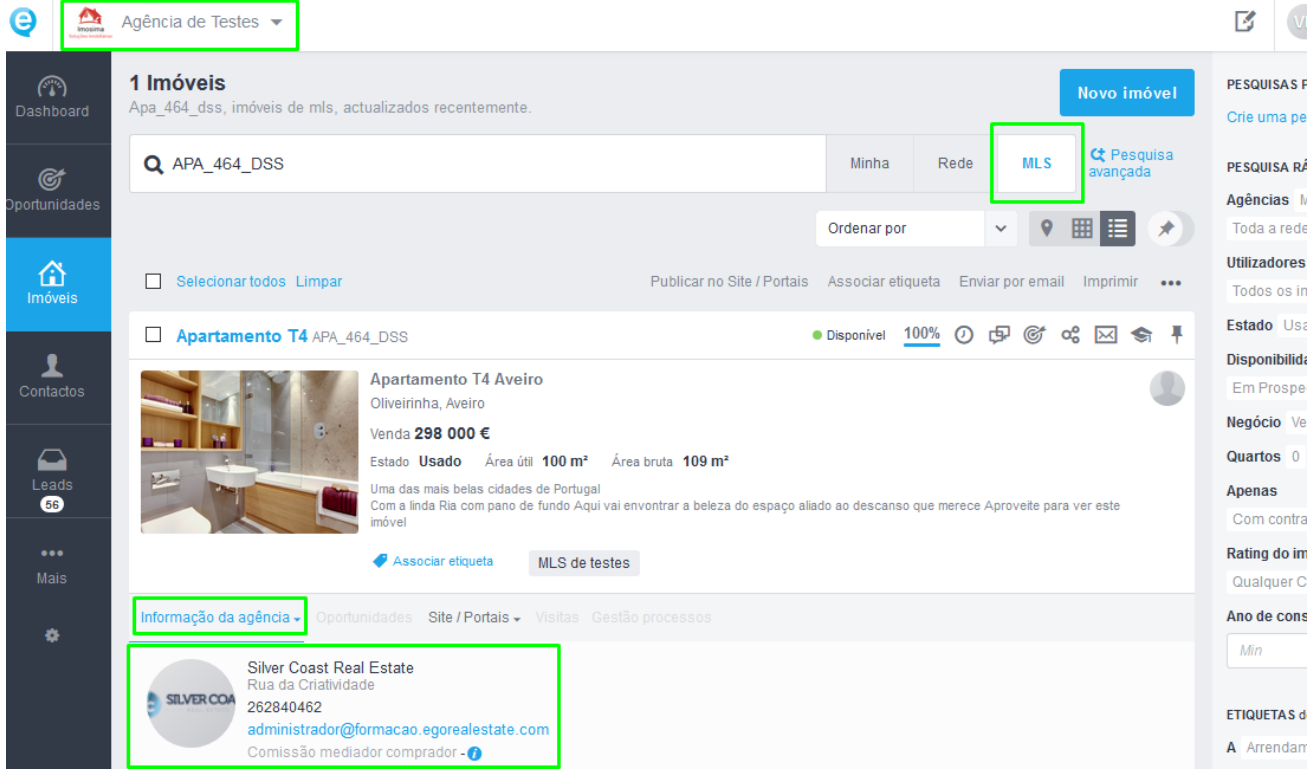

**7.** Para retirar o imóvel da MLS, bastará ir novamente ao imóvel, clicar em <sup>@</sup>Gerir MLS

e retirar a etiqueta e clicar em **Guardar**;

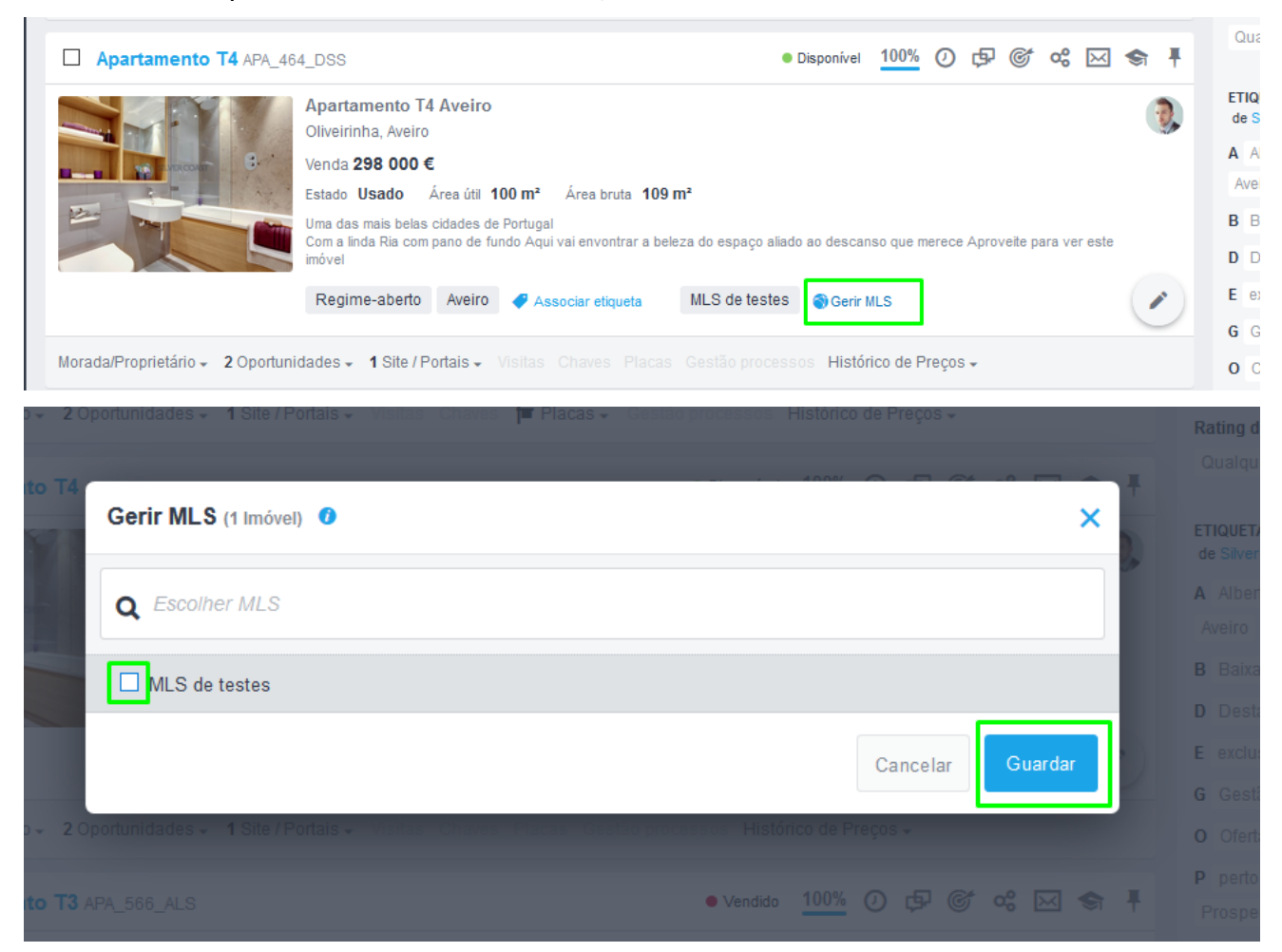

# **8.** Verá a informação de '**Operação realizada com sucesso**';

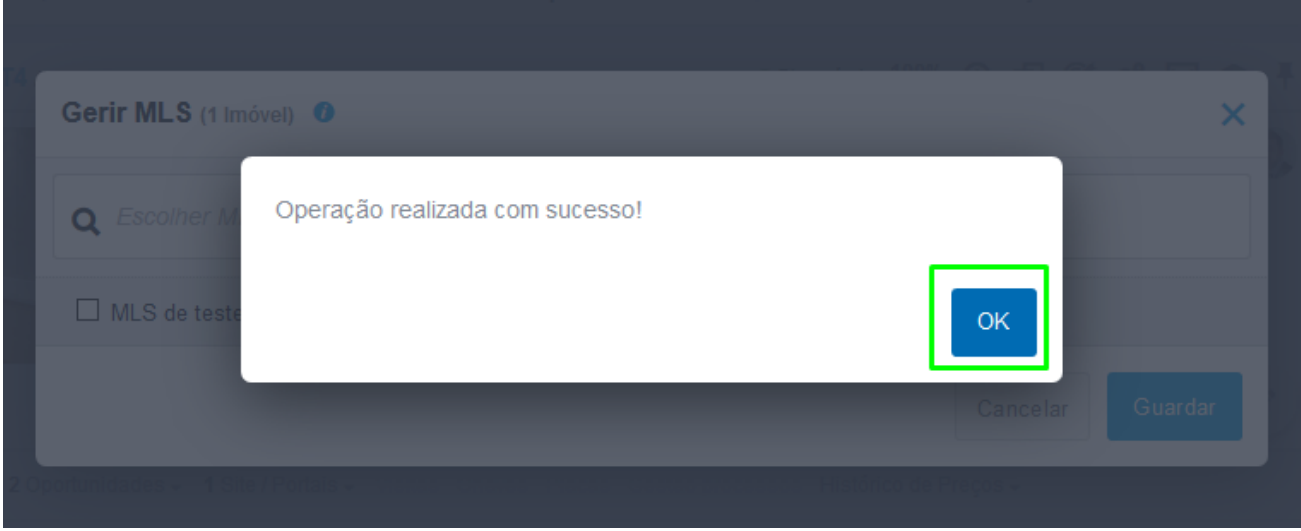

**9.** Verá que o imóvel já não se encontra com a etiqueta, logo não se encontra em

### divulgação na rede;

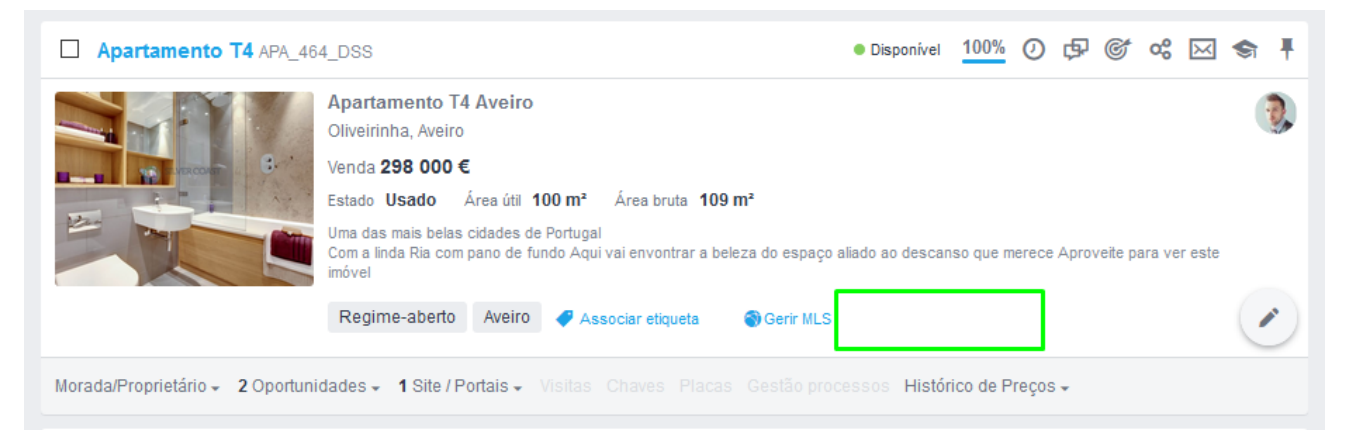

**Saiba mais em:** [http://academia.egorealestate.com](http://academia.egorealestate.com/) 

..................................................................................................................................................................

**Questões:** [support@egorealestate.com](file://///storage/publico/Angelica%20Rivas/PDF/teste2/site/Academia-Passo%201/support@egorealestate.com)